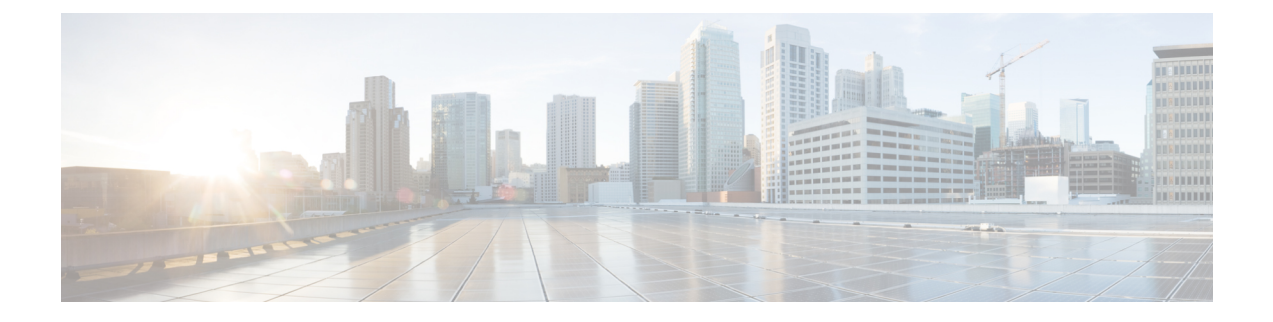

# **IPSec** ポリシーの管理

- IPsec [ポリシーの概要](#page-0-0) (1 ページ)
- IPsec [ポリシーの設定](#page-0-1) (1 ページ)
- IPsec [ポリシーの管理](#page-1-0) (2 ページ)

## <span id="page-0-0"></span>**IPsec** ポリシーの概要

IPsec は、暗号セキュリティ サービスを使用した IP ネットワーク経由の非公開でセキュアな通 信を保証するフレームワークです。IPsec ポリシーが IPsec セキュリティ サービスの設定に使 用されます。このポリシーは、ネットワーク上のほとんどのトラフィックタイプにさまざまな レベルの保護を提供します。コンピュータ、部門(OU)、ドメイン、サイト、またはグロー バル企業のセキュリティ要件を満たすように IPsec ポリシーを設定できます。

### <span id="page-0-1"></span>**IPsec** ポリシーの設定

(注)

- システムのアップグレード中、IPsec ポリシーに何らかの変更を行ってもその変更は無効 になります。アップグレード中は IPsec ポリシーを作成したり変更したりしないでくださ い。
	- IPsec には双方向プロビジョニングが必要です(ホストまたはゲートウェイごとに 1 ピ ア)。
	- 一方の IPsec ポリシー プロトコルが 「ANY」、もう一方の IPsec ポリシー プロトコルが 「UDP」 または 「TCP」 に設定されている 2 つの Unified Communications Manager ノード にIPsecポリシーをプロビジョニングする場合、「ANY」プロトコルを使用するノードで の検証で検出漏れが発生する可能性があります。
	- IPsec はシステムのパフォーマンスに影響します(特に暗号化した場合)。

#### 手順

- ステップ **1** Cisco Unified OSの管理から**[**セキュリティ(**Security**)**]** > **[IPSec**の設定(**IPSec Configuration**)**]** の順に選択します。
- ステップ **2 [**新規追加(**Add New**)**]** をクリックします。
- ステップ **3** [**IPSEC**ポリシーの設定(**IPSEC Policy Configuration**)]ウィンドウで各フィールドを設定しま す。フィールドとその設定オプションの詳細については、オンラインヘルプを参照してくださ い。
- ステップ **4 [**保存(**Save**)**]** をクリックします。
- ステップ **5** (任意) IPsec を検証するには、**[**サービス(**Services**)**]** > **[Ping]** の順に選択し、[**IPsec** の検証 (**Validate IPsec**)] チェックボックスをオンにして、[**Ping**] をクリックします。

### <span id="page-1-0"></span>**IPsec** ポリシーの管理

システムのアップグレード中、IPSec ポリシーに何らかの変更を行ってもその変更は無効にな ります。アップグレード中は IPSec ポリシーを変更または作成しないでください。

 $\bigwedge$ 

ホスト名、ドメイン、またはIPアドレスを変更するために既存のIPSec証明書に変更を加える 際、証明書名を変更する場合は、IPSec ポリシーを削除して作り直す必要があります。証明書 名を変更しない場合は、リモート ノードの作り直した証明書をインポートした後に、IPSec ポ リシーを無効にして有効にする必要があります。 注意

#### 手順

- ステップ **1** Cisco Unified OSの管理から**[**セキュリティ(**Security**)**]** > **[IPSec**の設定(**IPSec Configuration**)**]** の順に選択します。
- ステップ **2** ポリシーを表示、有効、または無効にするには、次の手順を実行します。
	- a) ポリシー名をクリックします。
	- b) ポリシーを有効または無効にするには、[ポリシーの有効化(EnablePolicy)]チェックボッ クスをオンまたはオフにします。
	- c) **[**保存**]** をクリックします。
- ステップ **3** 1 つまたは複数のポリシーを削除するには、次の手順を実行します。
	- a) 削除するポリシーの横にあるチェックボックスをオンにします。

[すべてを選択 (Select All) ]をクリックするとすべてのポリシーを選択でき、[すべてをク リア(Clear All)] を選択するとすべてのチェックボックスをクリアできます。

 $\mathbf I$ 

b) [選択項目の削除(Delete Selected)] をクリックします。

 $\mathbf I$ 

۱